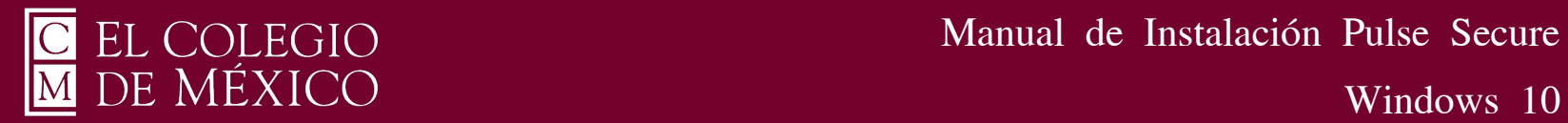

## Manual de Instalación Pulse Secure

Para poder utilizar el servicio de VPN Pulse Secure que le permitirá conectarse de forma remota a la red privada de El Colegio de México, deberá enviar un correo a [ciberseguridad@colmex.mx](mailto:ciberseguridad@colmex.mx) solicitando la creación de una cuenta indicando:

- A qué recursos informáticos requiere conectarse (bases de datos, servidor, aplicaciones…)

- El sistema operativo que utiliza (ej. Ubuntu 20.04, Windows 10, etc) y el antivirus que utiliza (ej. Kaspersky 20).

1. Debe abrir Microsoft Store para buscar la aplicación de Pulse Secure y obtenerla como se muestra en la imagen.

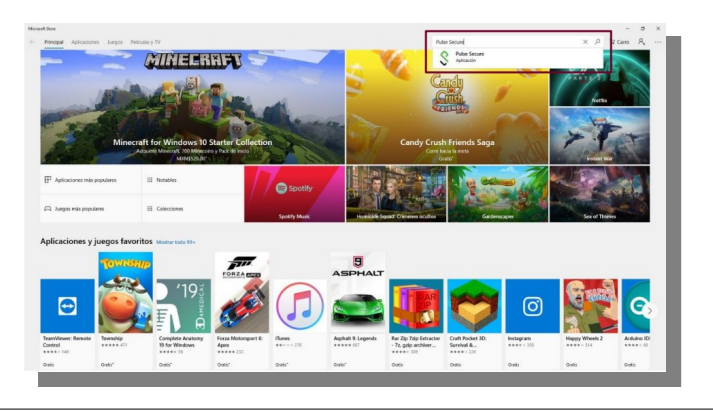

2. Para descargar la aplicación debe dar clic en "Obtener" o "Get" y comenzará la descarga desde la tienda de Microsoft.

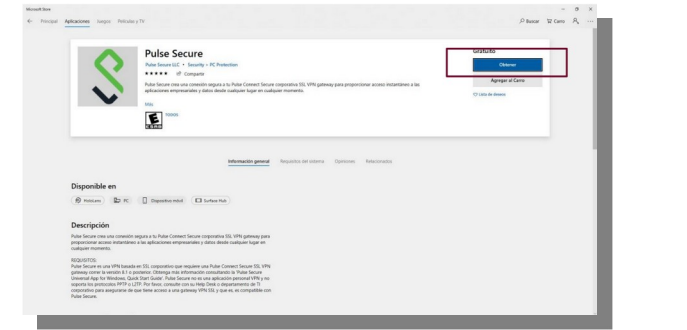

3. Al terminar la descarga debe presione el botón "Open" o "Iniciar" para ejecutar el programa en su equipo.

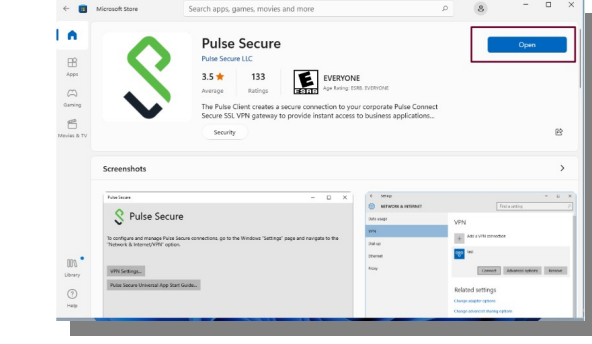

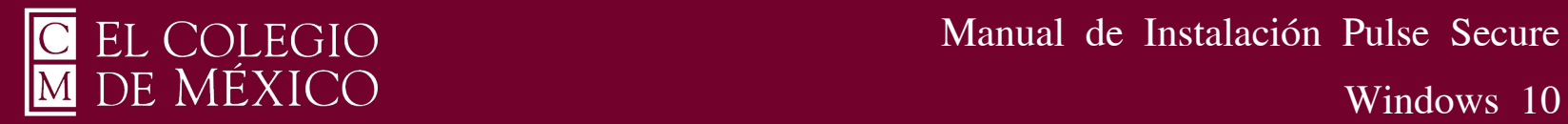

Manual de Instalación Pulse Secure

4. Para configurar la conexión debe dar clic en el botón "Configuración VPN" para ir a la configuración de la VPN.

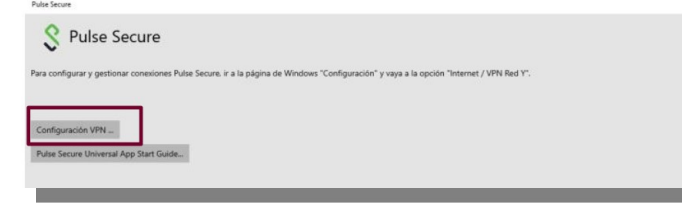

5. Se abrirá el administrador de conexiones de VPN en su equipo. Debe dar clic en "Agregar una conexión VPN" para añadir una nueva configuración. Configuración  $\begin{array}{cc} - & \square & \times \end{array}$ 

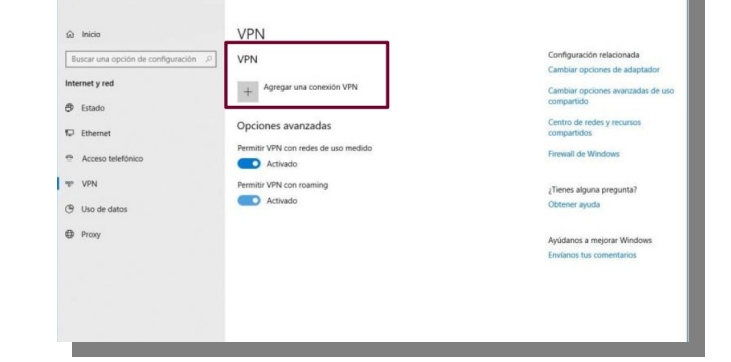

- 6. Se desplegará una ventana donde debe colocar los siguientes datos:
- En el campo "Proveedor de VPN " debe seleccionar "Pulse Secure".
- En el campo "Nombre de conexión" debe colocar un nombre representativo para ésta conexión.
- En el campo "Nombre de servidor o dirección" debe colocar exactamente la siguiente linea: https://cpvpn.colmex.mx

Y debe guardar los datos dando clic en "Guardar" como se muestra en la imagen.

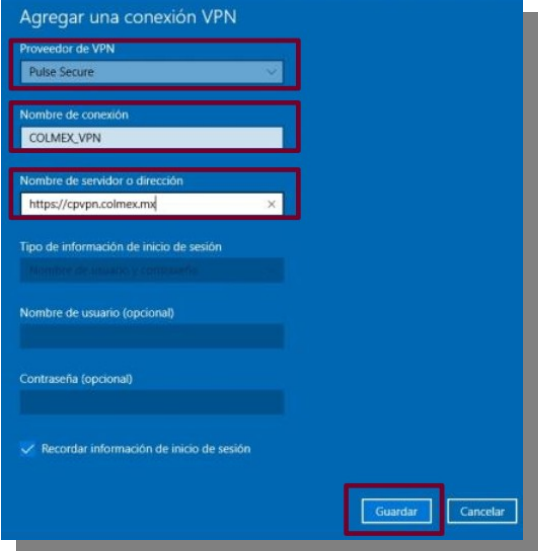

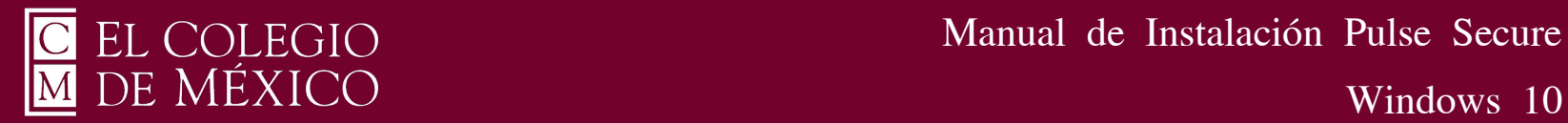

## Manual de Instalación Pulse Secure

7. Una vez guardada la configuración anterior, esta se agregará en la lista de VPN como se muestra en la imagen y debe dar clic en "Conectar".

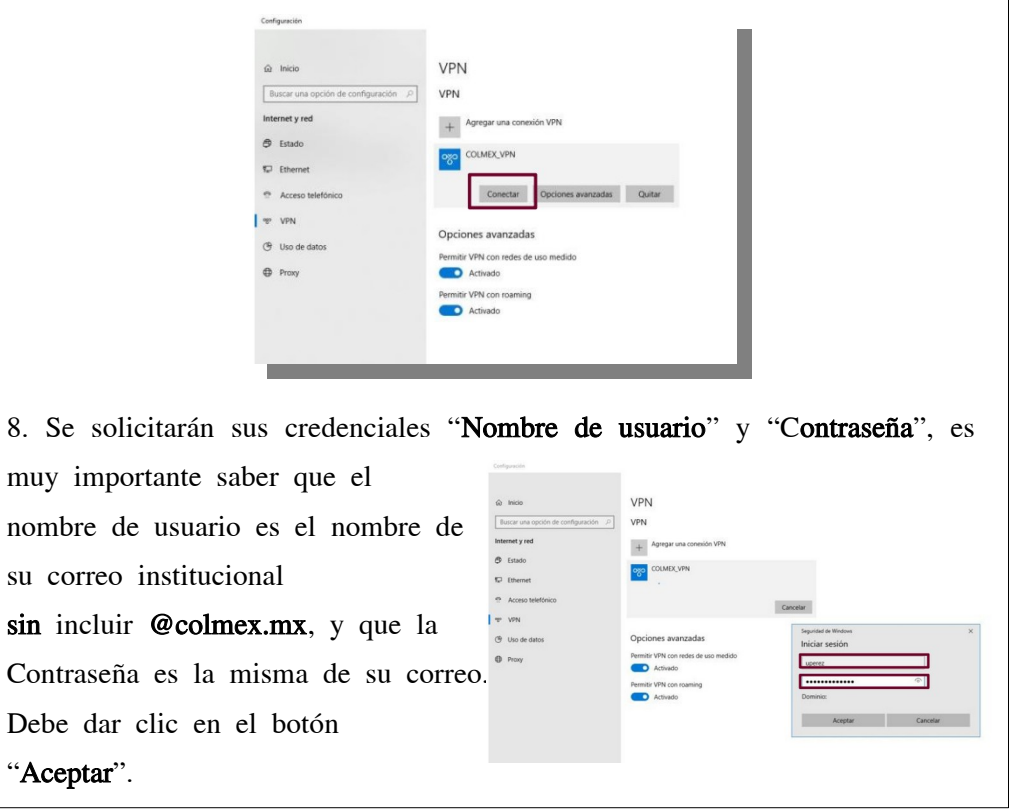

9. Una vez que ha ingresado los datos correctos, se realizará la conexión y se indicara como en la siguiente imagen.

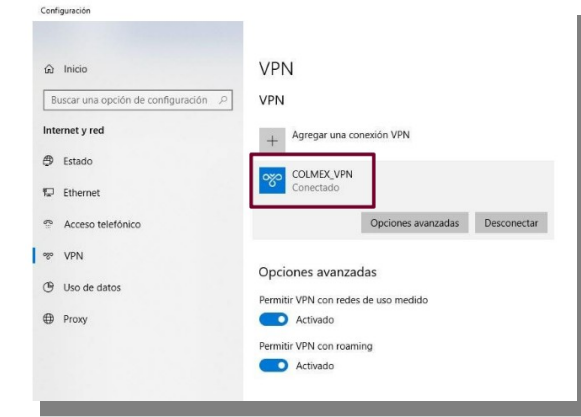

La conexión vía VPN quedará establecida y podrá hacer uso de los recursos de la Intranet.